## Kopiranje dokumentov v eRegistrator

Zadnja sprememba 08/06/2021 2:07 pm CEST

Dodajanje dokumentov v eRegistrator s pomočjo kopiranja iz odložišča zaženemo z izborom opravila **(F** (Prilepi). Pri tem je izvor dokumenta v odložišču različen: datoteka v datotečnem sistemu, dokument v eRegistratorju, poštno sporočilo v MS Outlooku, pošto sporočilo v MS Live Mailu, ...

Odpre se nam okno za dodajanje dokumentov v eRegistrator s pomočjo kopiranja.

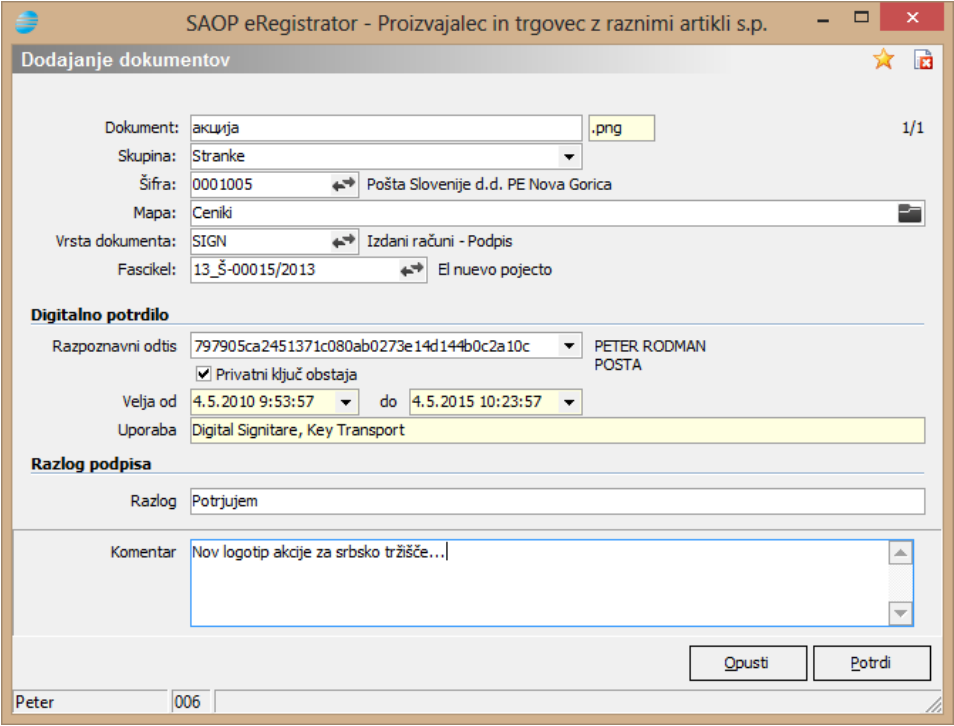

Na tem mestu lahko:

- spremenimo ime dokumenta,
- vpišemo ali izberemo subjekt, na katerega bo dokument shranjen. Pri tem lahko izberemo samo entitete, za katere imamo pooblastilo kreiranja dokumentov. Subjekt lahko izberemo iz ustreznega šifranta s pomočjo hitrega iskanja. Pri zagonu iz Raziskovalca dokumentov je subjekt že določen s tem, kje v raziskovalcu se nahajamo ga zato ni moč vpisati.
- $\bullet$  izberemo mapo subjekta, v katero bo odložen dokument, s pomočjo  $\blacksquare$ . Odpre se nam okno z drevesno strukturo map izbranega subjekta. Pri zagonu iz Raziskovalca dokumentov je mapa že določena s tem, kje v raziskovalcu se

nahajamo, zato je ni moč vpisati.

- vpišemo ali izberemo vrsto dokumenta. Izbiramo lahko med vrstami dokumentov, za katere imamo najmanj pooblastilo spreminjanja.
- vpišemo ali izberemo fascikel, kateremu dokument pripada. Izbiramo lahko med fascikli, na katerih smo pooblaščeni za upravljanje dokumentov. Pri zagonu iz Fasciklov je fascikel že določen, zato ga ni moč vpisati.
- če je za izbrano vrsto dokumenta obvezen podpis dokumenta, moramo izbrati ustrezno digitalno potrdilo za podpis dokumenta.
- če je za izbrano vrsto dokumenta ob podpisovanju obvezen razlog podpisa, ga moramo vnesti.
- vpišemo komentar dokumenta. Komentar je lahko več črkoven.

Z izborom gumba potrdimo dodajanje dokumenta v eRegistrator, z gumbom opusti pa opustimo dodajanje dokumenta v eRegistrator. V primeru, da lepimo en dokument, z izborom 6 lahko izberemo Potrdi in lastnosti ... , ki ob dodajanju odpre tudi okno za vnos lastnosti dokumenta. V primeru sočasnega lepljenja več dokumentov lahko izberemo tudi in .

Dokumentov, ki so odprti, ne dovoli prilepiti v iCenter eRegistrator. V primeru, da v odložišču ni nobenega dokumenta, se prikaže sporočilo

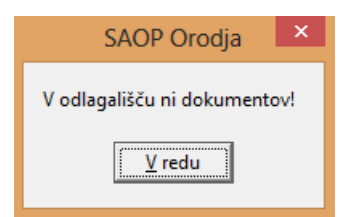

V primeru, da dokument z imenom, ki ga dodajamo, že obstaja v mapi iCenter eRegistratorja, se prikaže opozorilo

.

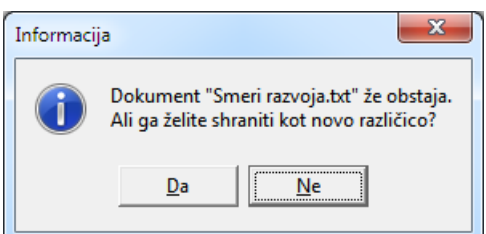

Če izberemo , se nam shrani dokument kot nova različica obstoječega dokumenta. Če izberemo , se vrnemo na polje za vnos imena dokumenta, kamor lahko vpišemo novo ime dokumenta.

V primeru, da je dokument v iCenter eRegistratorju prevzet v spreminjanje / zaklenjen, se prikaže ustrezno sporočilo in dokumenta ni možno dodajati.

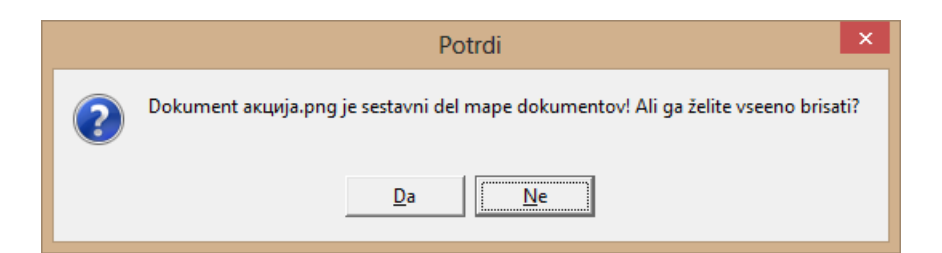

V primeru, da dokument, ki ga dodajamo, že obstaja v mapi iCenter eRegistratorja in je last drugega uporabnika, se prikaže opozorilo in dokumenta pod tem imenom ni možno shraniti.

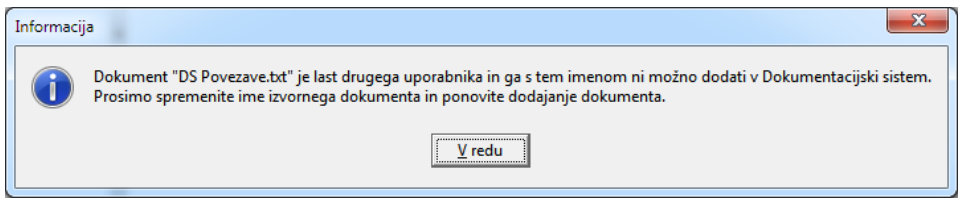

Pri kopiranju dokumentov v iCenter eRegistrator so privzete lastnosti dokumenta odvisne od tega, kje je vir pripetega dokumenta:

## **datoteka izven iCenter eRegistratorja**

Poleg splošnih lastnosti se zabeleži pripona imena dokumenta v Tip dokumenta, šifra operaterja v Avtor, naziv uporabnika v Uporabniški naziv in datum spremembe (Date modified) v Datum nastanka.

## **dokument iz iCenter eRegistratorja**

Ohranijo se lastnosti dokumenta iz originalnega dokumenta, razen polj Aplikacija, kjer je zapisano »Kopirano« in Komentar, kjer se vpiše ime in verzijo izvornega dokumenta.

*Opomba: Na ta način se lahko dodajajo tudi datoteke iz namizja ali raziskovalca datotek po sistemu Povleci in spusti (Drag & Drop).*